## MANAGING CIQ ORDERSTHRU PHOTOCAKE® **DECOPAC**<sub>®</sub>

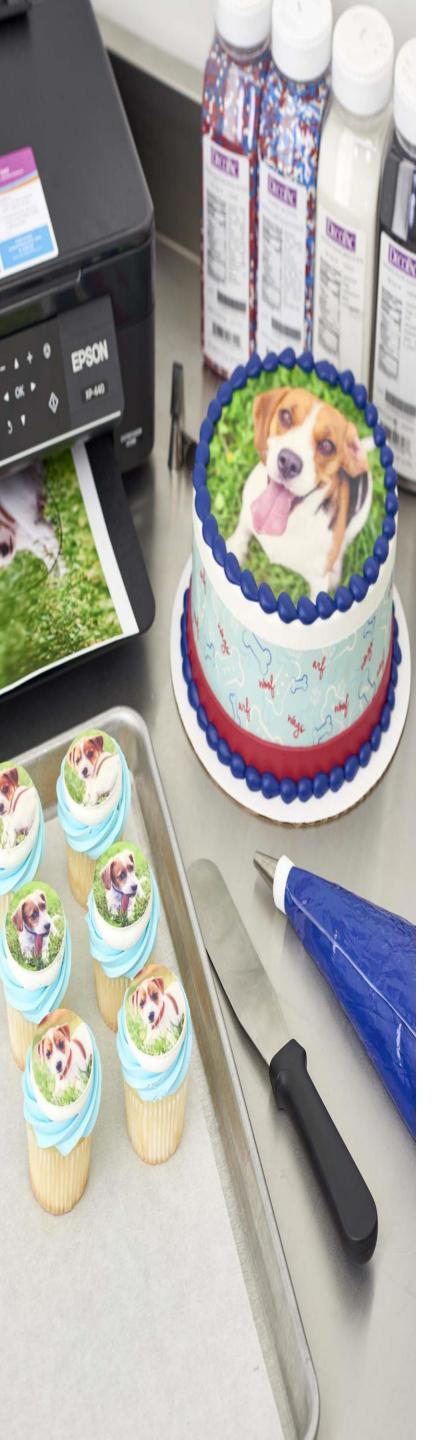

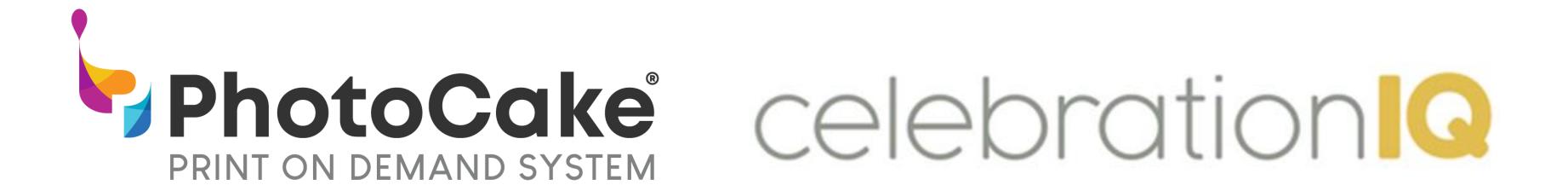

## PhotoCake Online and CelebrationIQ Come Together To Maximize Your Time and Your Guests' Experience!

#### PhotoCake Online and CelebrationIQ are designed to work together!

In this training deck you will learn:

- Setting Up Your New PhotoCake Online System
- Logging on to PhotoCake
- Quick Overview
- How to Print Your Customers Order Through CelebrationIQ Applications
- How to Use Your PhotoCake Online Applocation to Create Your In-Store Orders

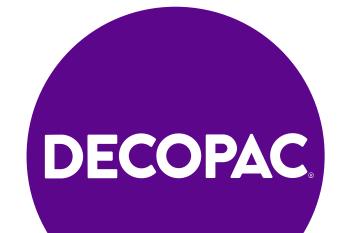

# Setting up Your New PhotoCake Unline System

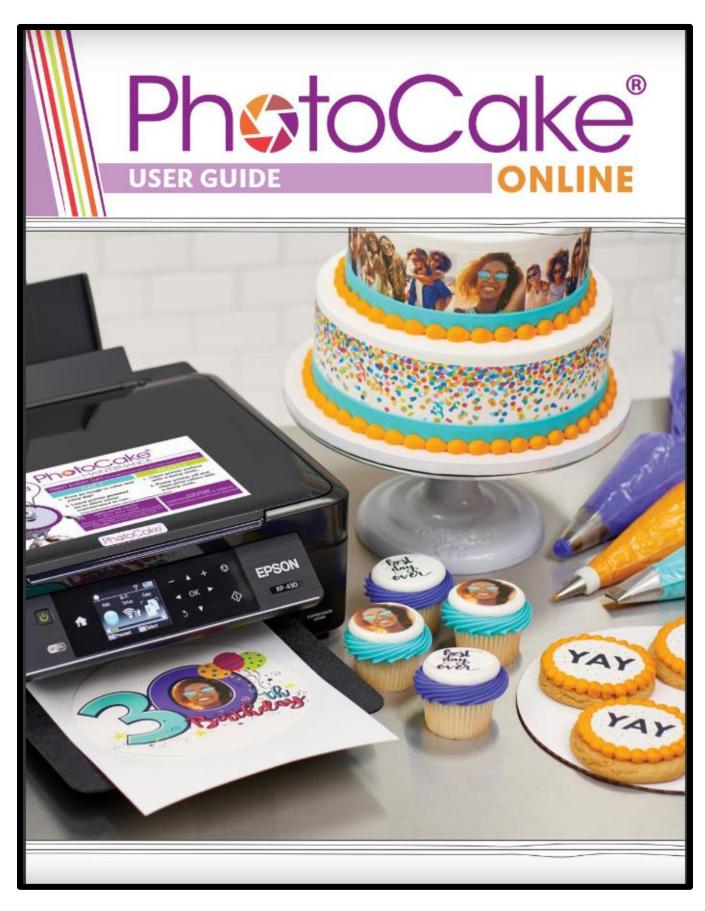

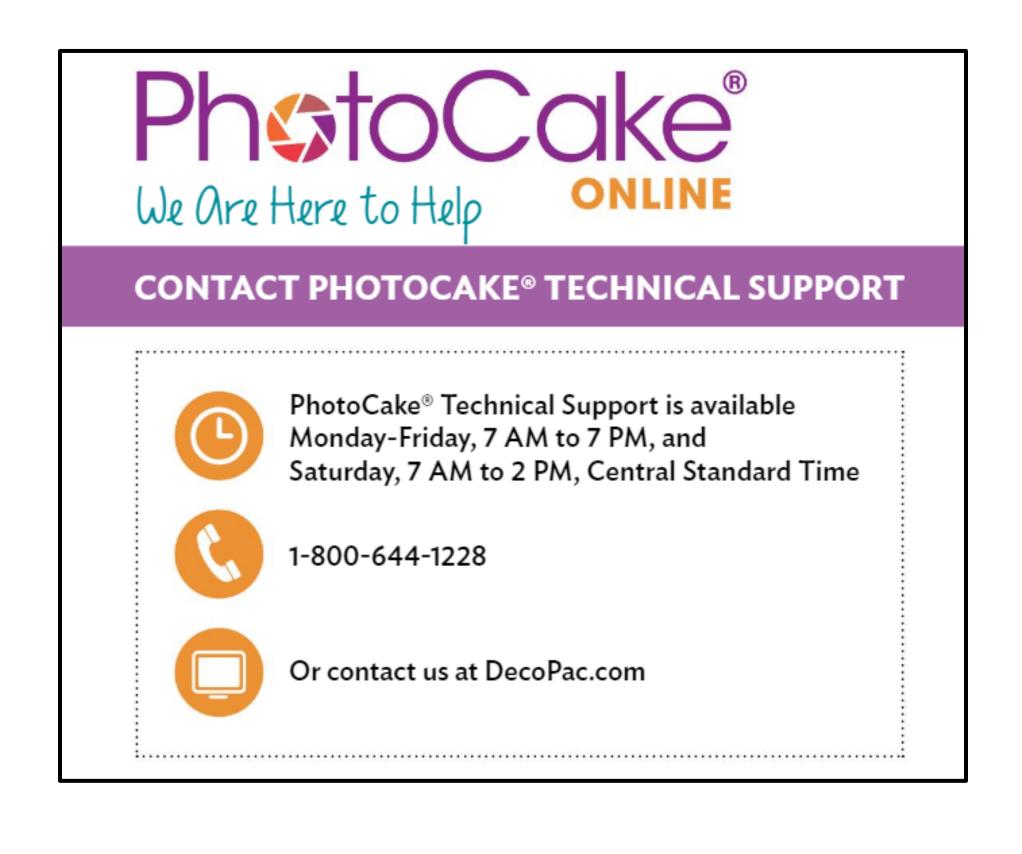

https://www.decopac.com/photocake-user-guide

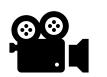

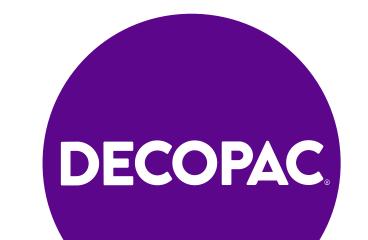

## Logging On To PhotoCake

\*Logging on to PhotoCake with give you access to Cakes.com.

Click on Gray Icon in System Tray

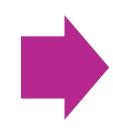

Enter
Username and
Password

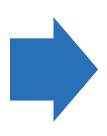

Loading Screen
Appears

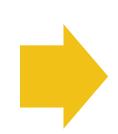

Notice Icon in System Tray is now pink

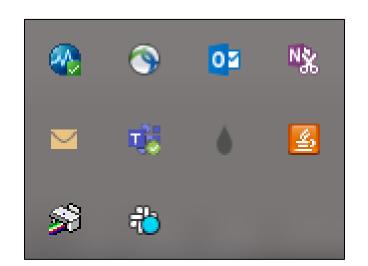

Tip: If the Icon is missing from the System Tray. Go to the Start Menu. Type in "PhotoCake" into the search menu. Click on the PhotoCake Logo and the Icon will reappear in the System Tray.

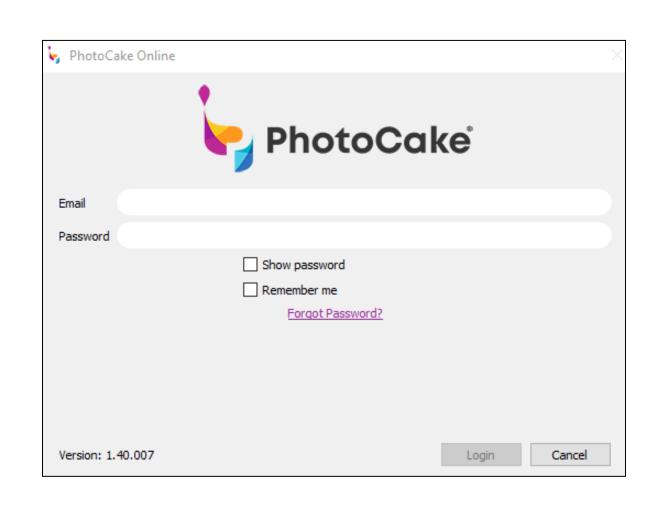

Tip: Username is your email you use to log onto DecoPac.com

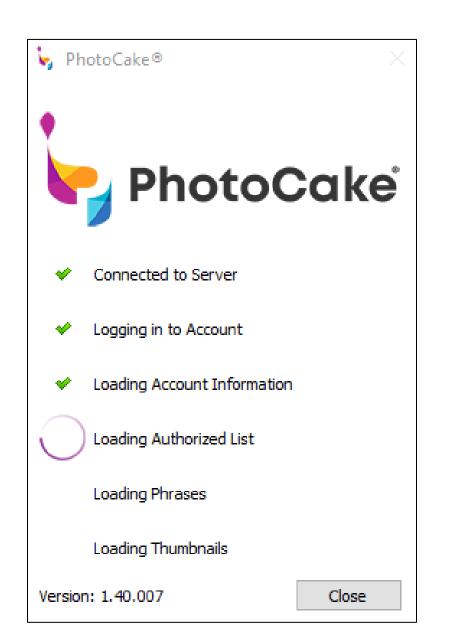

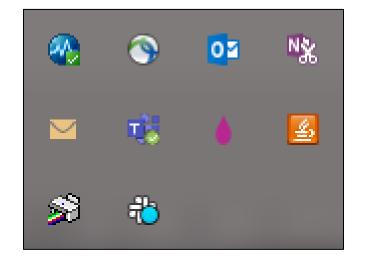

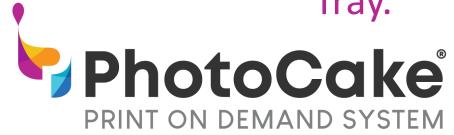

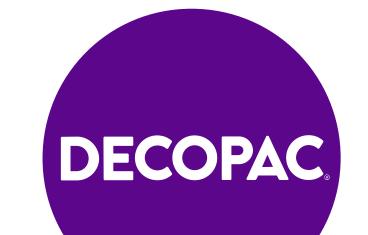

#### Overview

- **Account Information** 
  - Language settings
  - **Image Credits**
  - **Logout Option**
- Helpful Links
- Alerts/Error messages
- **Functionality Options**
- Setup Version
- Icon you can click on it while in any screen and it will bring you

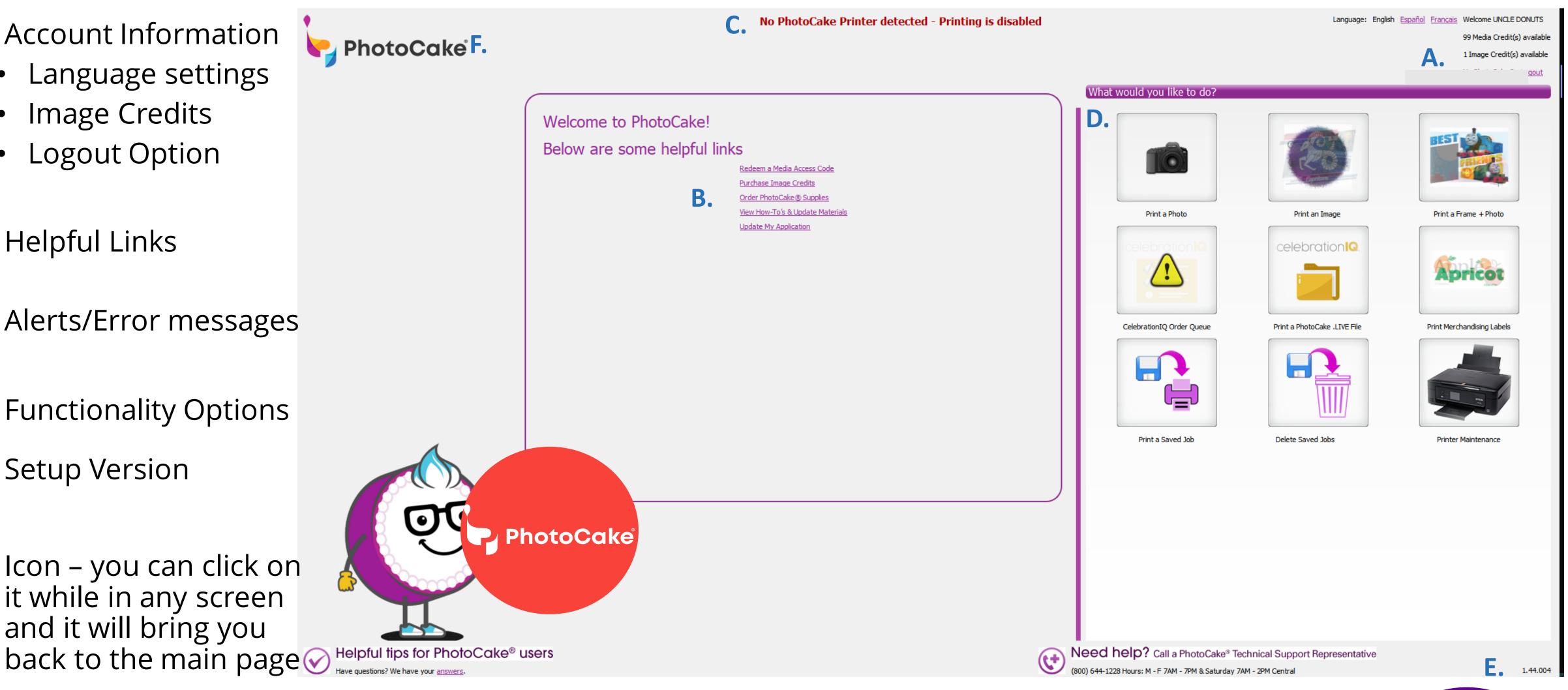

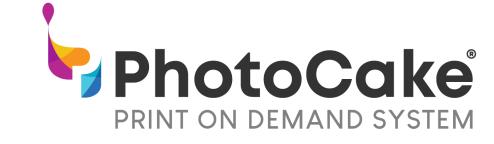

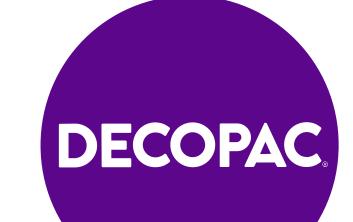

## Entering Image Credit to Print Licensed Images & Reports

- To Add Image Credits, select 'My PhotoCake'
- Image credits can also be purchased on DecoPac.com
- Ability to review Print History
  - Date Entered
  - Date Printed
  - Cost to Print Item
  - Media Access Code Number
  - Qty Added
  - Description and DecoPac Item # of Product
- Ability to Sort & Filter by Dates
- Ability to Export Reports to CSV file
- Select the 'Back' button to return to the main menu

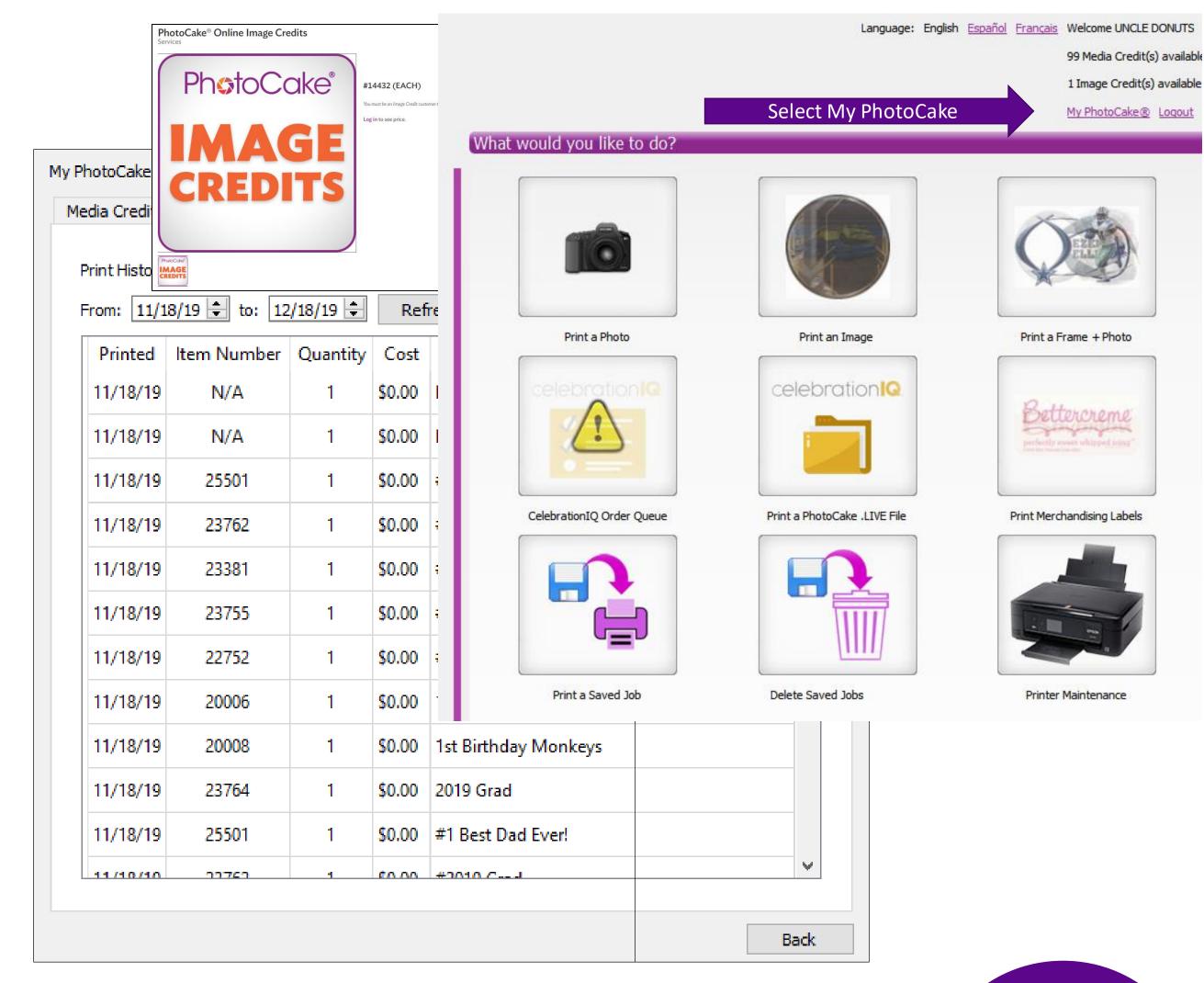

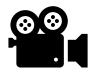

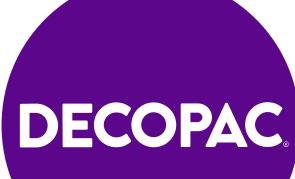

### **Functionality: Alerts**

- To view alerts, select 'My PhotoCake'
- Alerts will list any messages sent out to customers as a mass notification system:
  - New Updates/Functionality
  - Issues
  - New Images being available

• Select the 'Back' button to return to the main menu

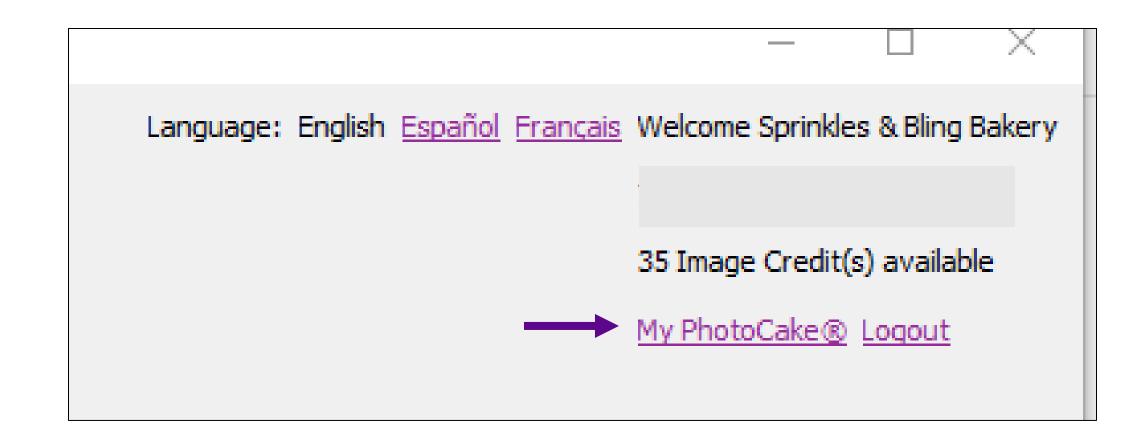

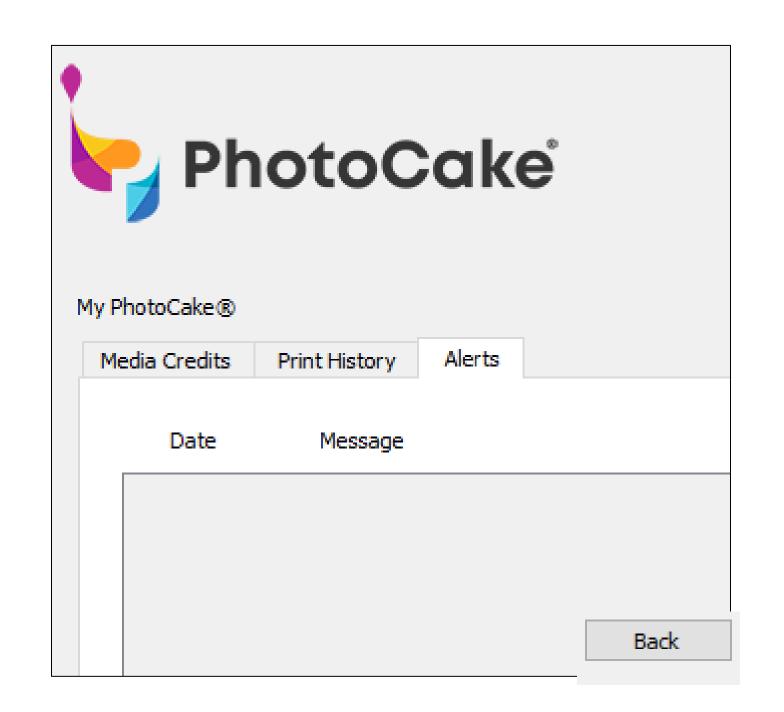

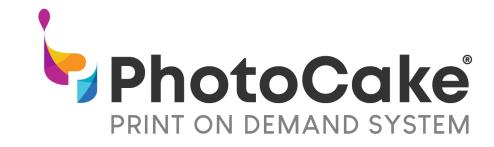

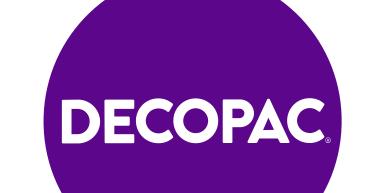

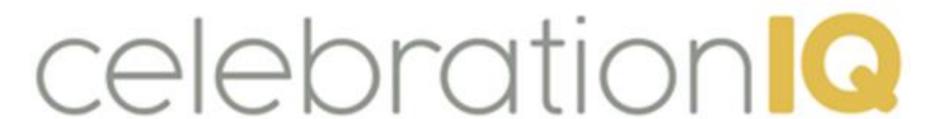

## Printing your guests' orders right from your computer using your PhotoCake On-Line application.

PhotoCake On-Line and CelebrationIQ are designed to work together to maximize your special-order cake execution.

Your guest places their order on-line and it is sent right to your bakery computer and ready to print utalizing your PhotoCake On-line application.

Take a tour on what your guest experiences when placing their order:

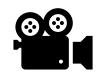

Cakes.com Consumer Experience Video | DecoPac

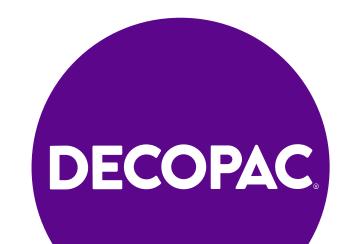

#### HOW TO PRINT YOUR CELEBRATIONIQ ORDERS

1. Open your PhotoCake Online application from your bakery computer.

2. Select 'CelebrationIQ Order Queue'

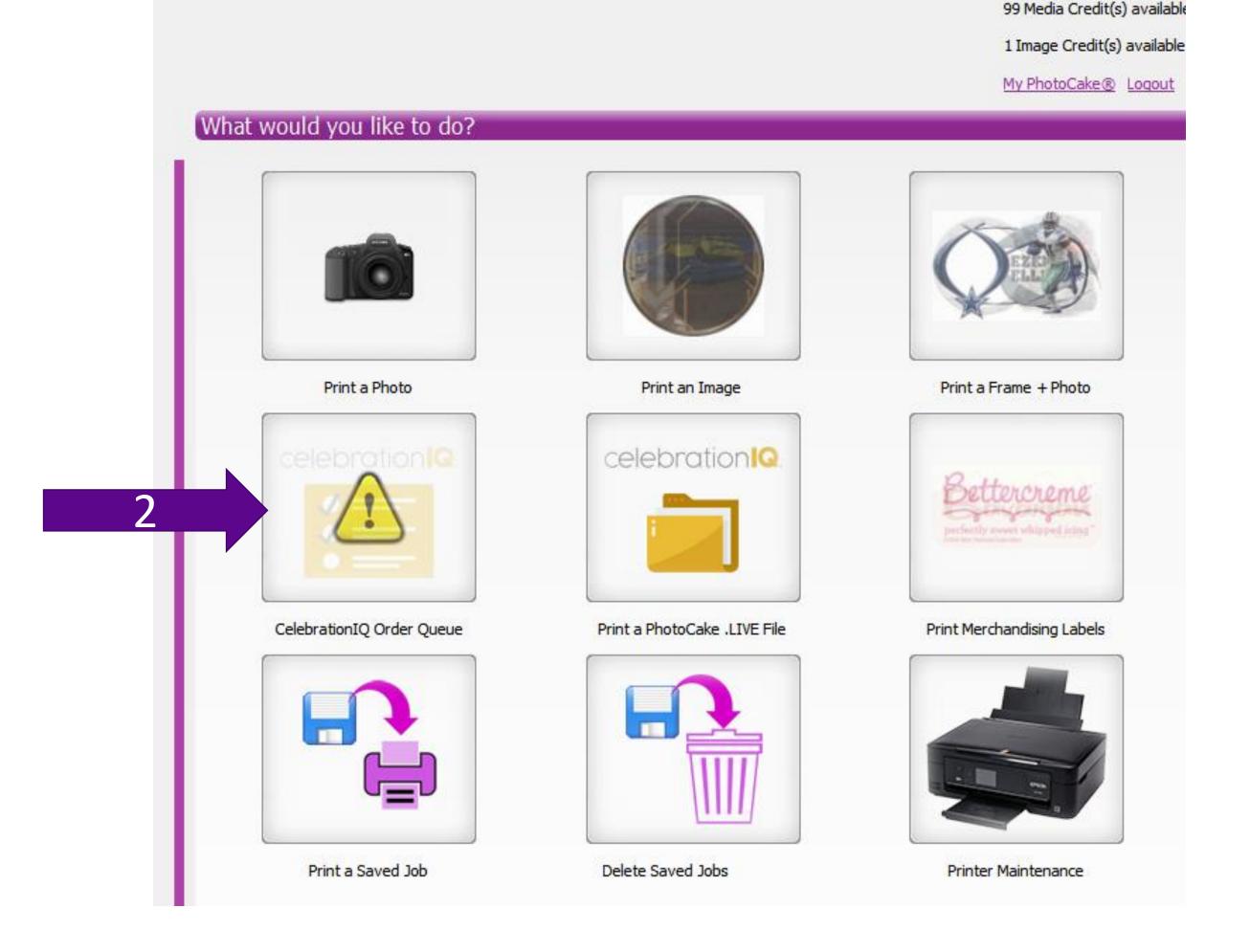

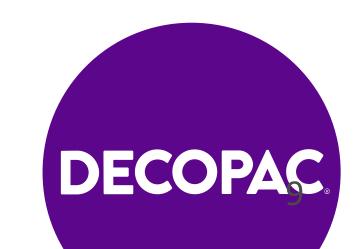

Language: English Español Français Welcome UNCLE DONUTS

#### How to print your online orders orders

- 3. View new orders
- 4. Accept Order
  - Green Thumbs up
  - Red Thumb declines order and you will NOT be able to access order- do NOT use this feature.
- 5. Select Edible Media Type review order for details
- 6. Select Print Order Form
  - Insert plain paper into printer
  - Select "print"

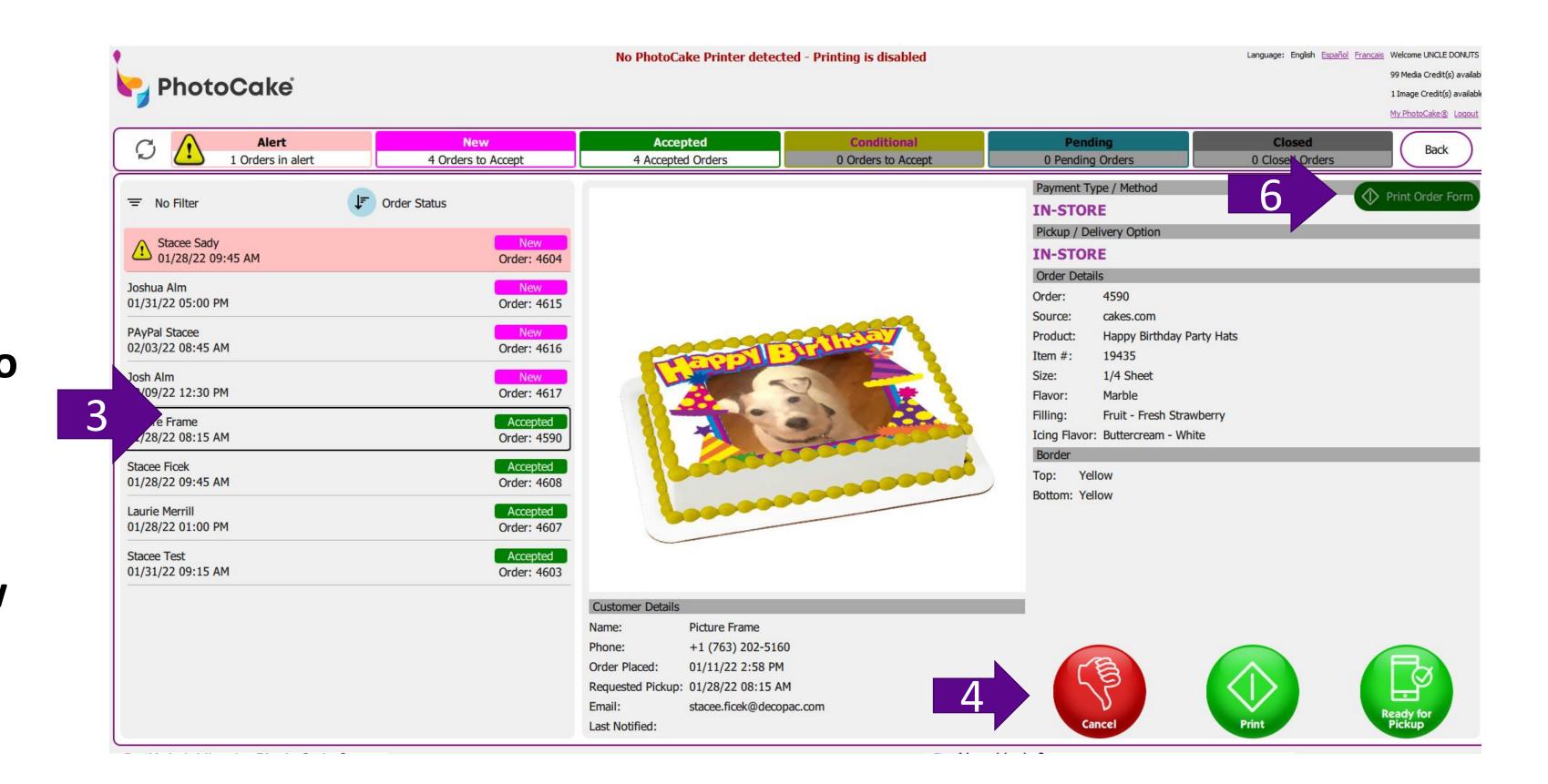

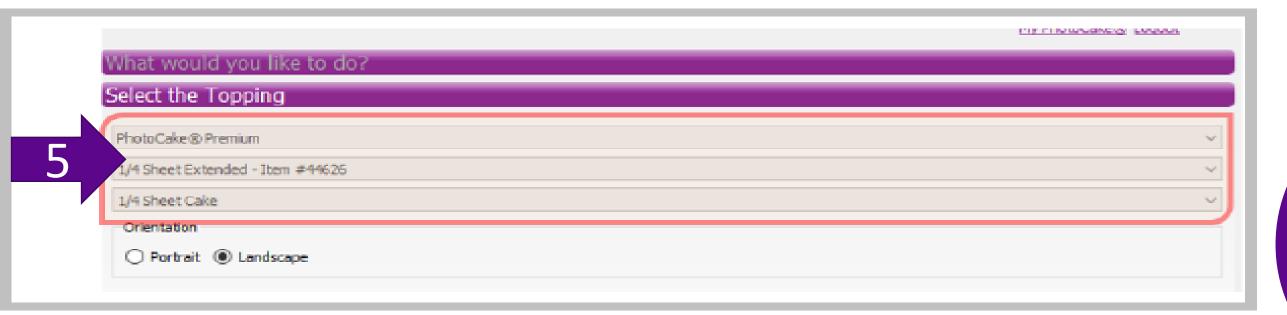

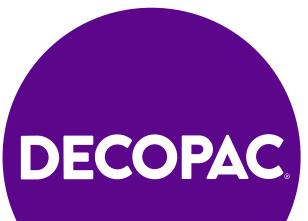

#### HOW TO PRINT YOUR ONLINE ORDERS

- 7. Insert Edible Media in the printer making sure it matches the media type previously chosen
- 8. Select 'Print' to print the edible image
- 9. Head to decorating station with your edible image to complete order
- 10. Go back to order queue and select 'Pickup' to send text to guest to let them know their cake is ready

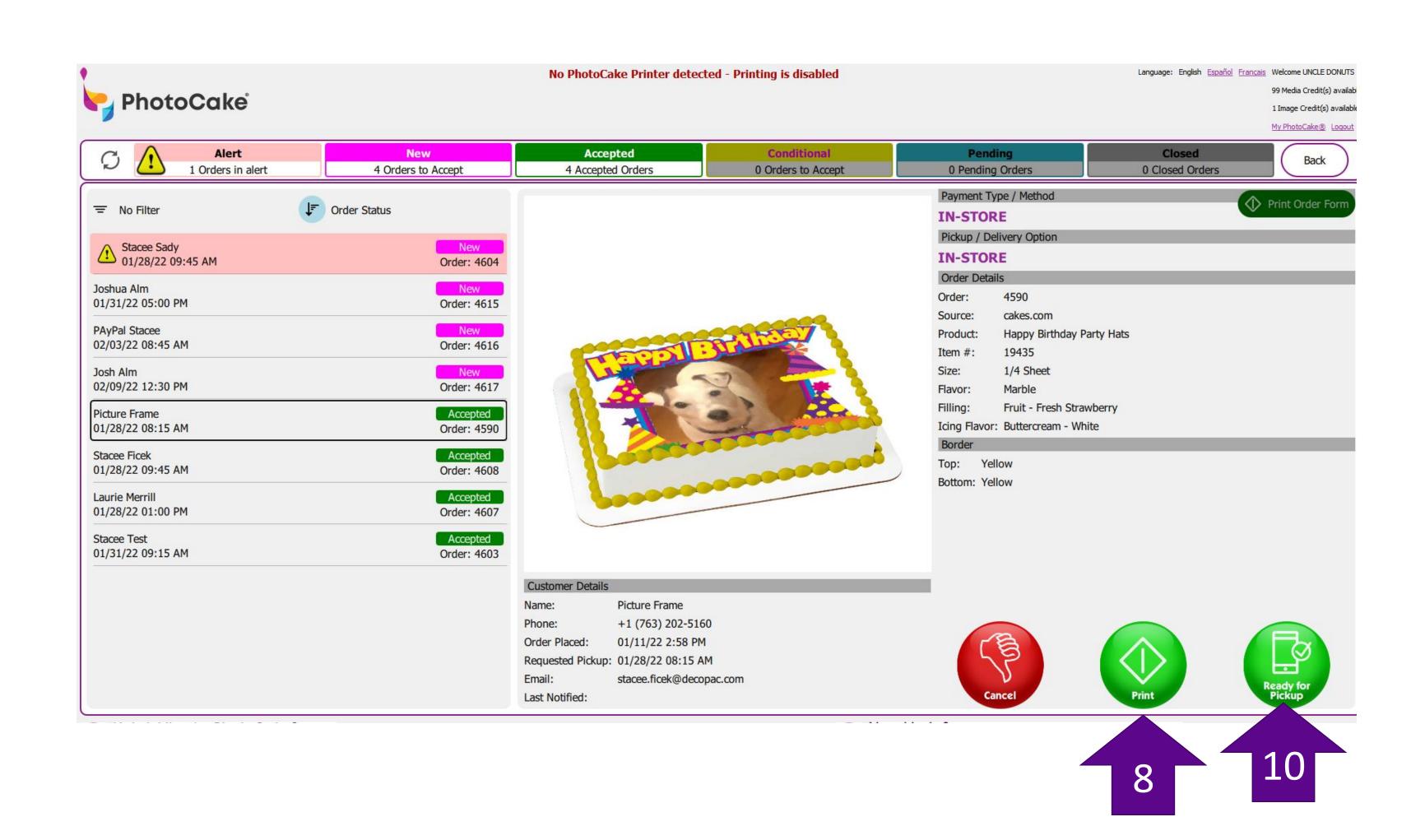

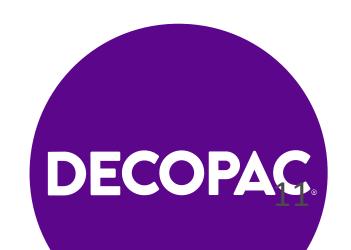

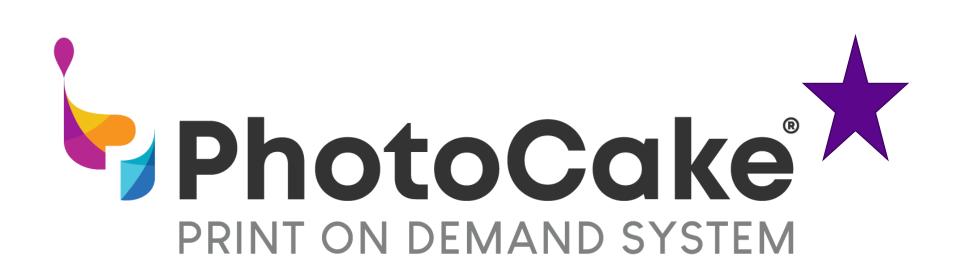

## Your Complete Print-on-Demand Cake Decorating Solution For Your In-Store Cake Orders

#### **PhotoCake On-Line**

- Use your Bakery Computer to access our expansive image library, or upload and print your Guests' personal photos!
- Easily apply your PhotoCake Ediable Image to your baked goods.
- With designs for all your favorite brands, holidays, and occassions, there's somethign for every celebration!
- PhotoCake Ediable Image DecoSet Backgrounds offer a quick way for you to simplify cake decorating without comprimising quality.
- Look at how you can utalize your PhotoCake On-Line to add the personal touch.

If your guest places their order on-line they do all the designing!

If not use your PhotoCake On-line system to design your guest's order.

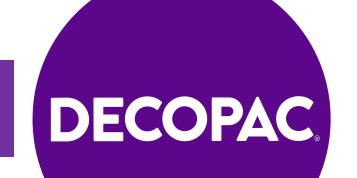

**DECOPAC** 

### **Functionality: Printing Options**

- A. Photo
- B. Print an Image
- C. Print a Frame + Photo
- D. Cakes.com Order Queue
  - You will print your online orders here.
- E. Cakes.com PhotoCake .LIVEOrder
  - You will never need to access this
- F. Print Merchandising Labels

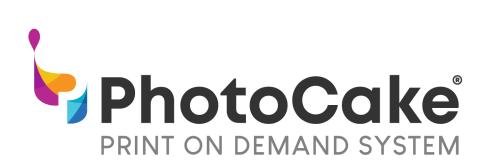

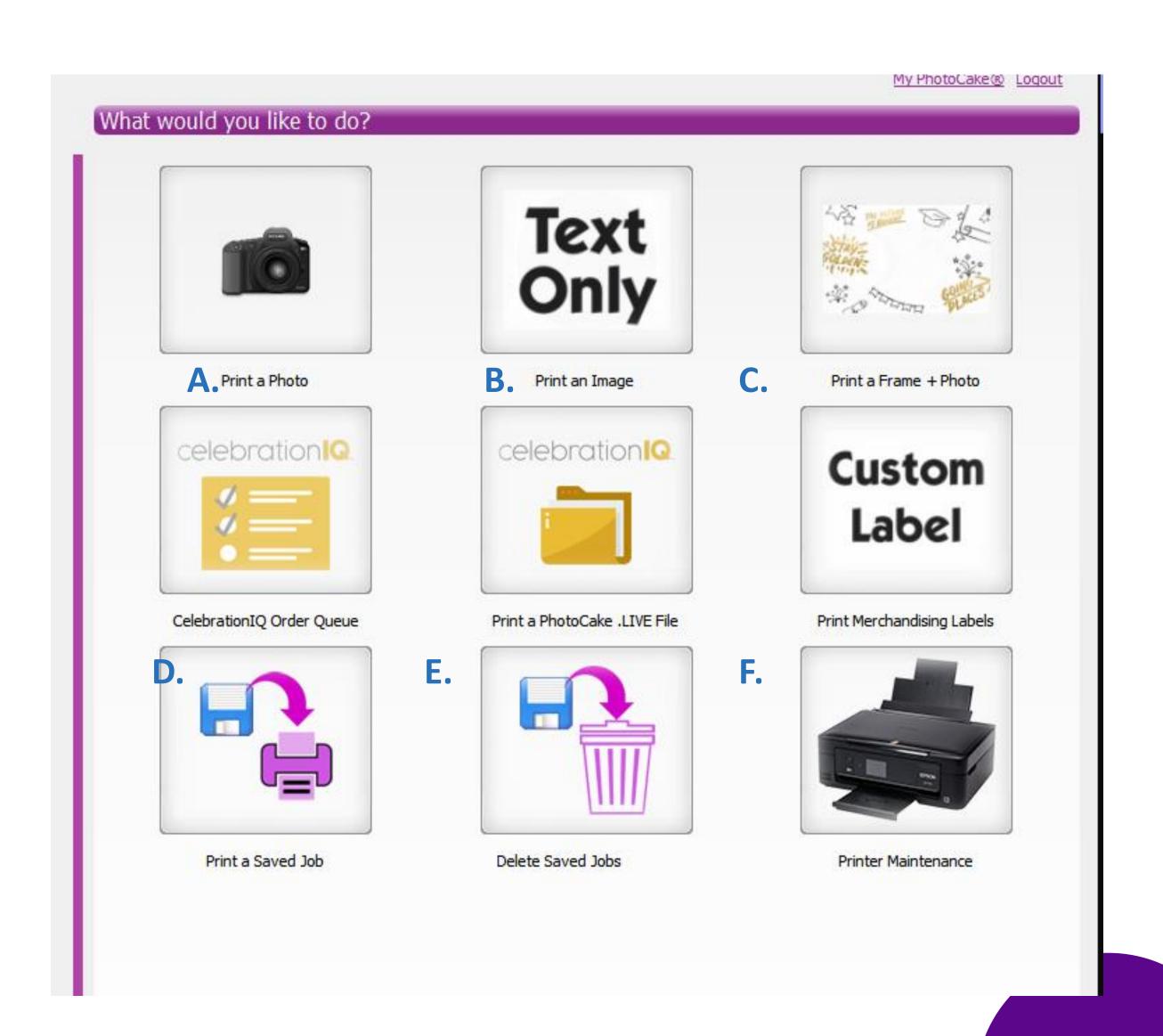

#### Functionality: Basic Printing Steps

- 1. Select one of these options:
  - Print a Photo
  - Print an Image
  - Print a Frame + Photo
- 2. Select the Image
  - Able to search by item #, name, or using a filter
- 3. Select the Topping
  - Choose edible media type
- 4. Edit the Topping
  - Resize, rotate, add text, add photos, etc.
- 5. Edit the Print
  - Print Preview, change the qty to print, etc.
- 6. Print!

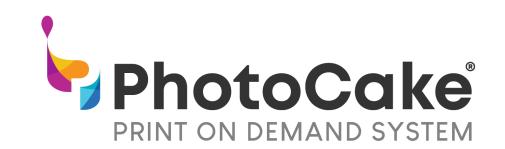

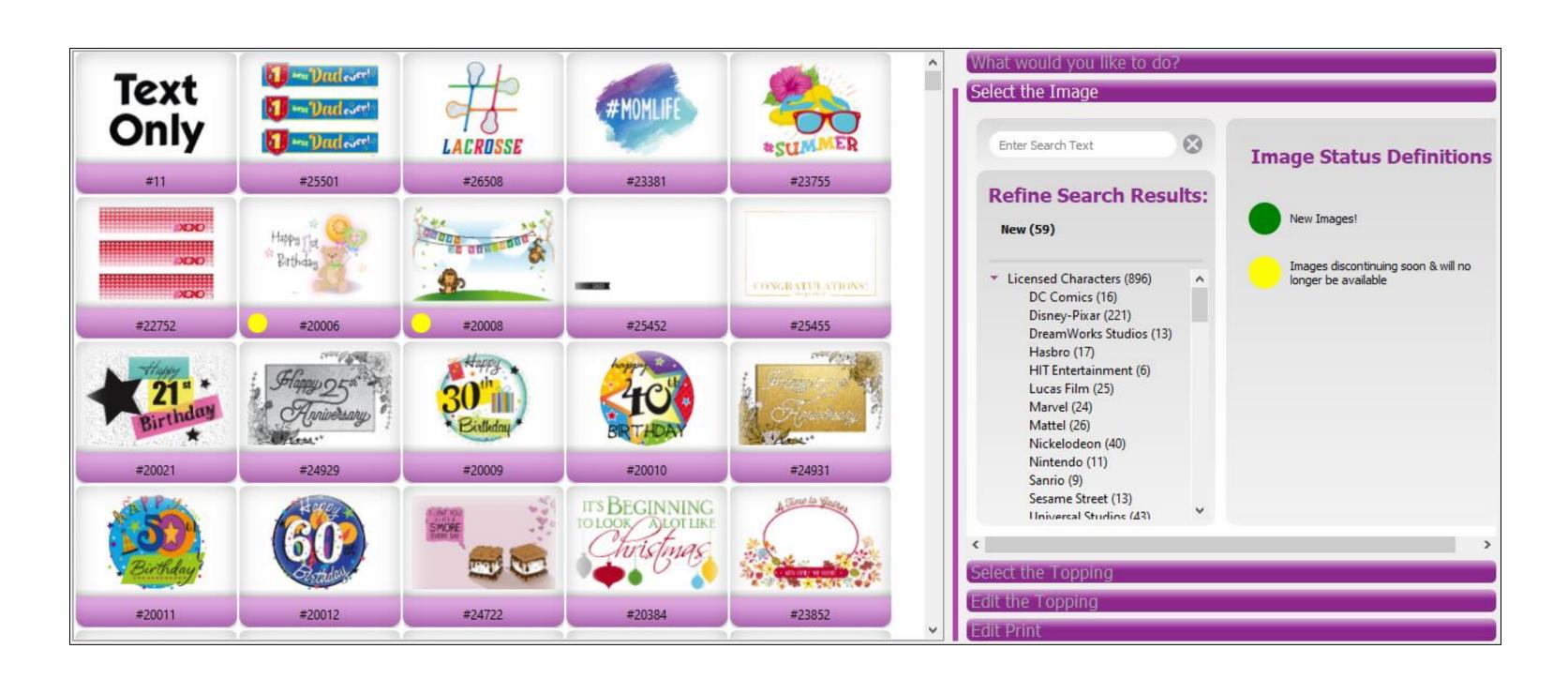

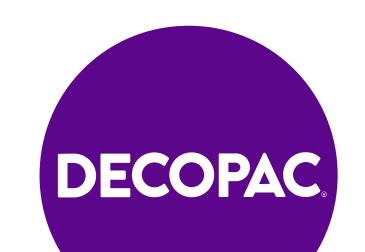

### Functionality: Selecting Media Types

- Select the Topping PhotoCake Premium
- Selecting the Topping Once Narrowed Down
  - ¼ Sheet Extended Item #44626
  - 2" Circles Item #44622
  - Extended Strips- Item #44630
  - 7.5" Circles- Item #44627
- Ability to select Portrait or Landscape as well!

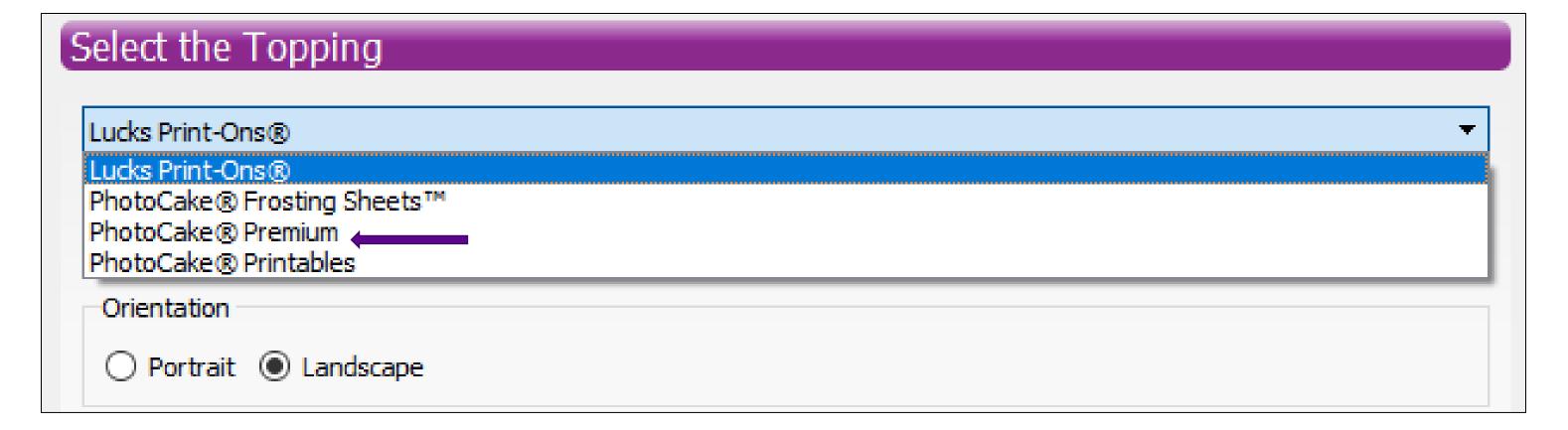

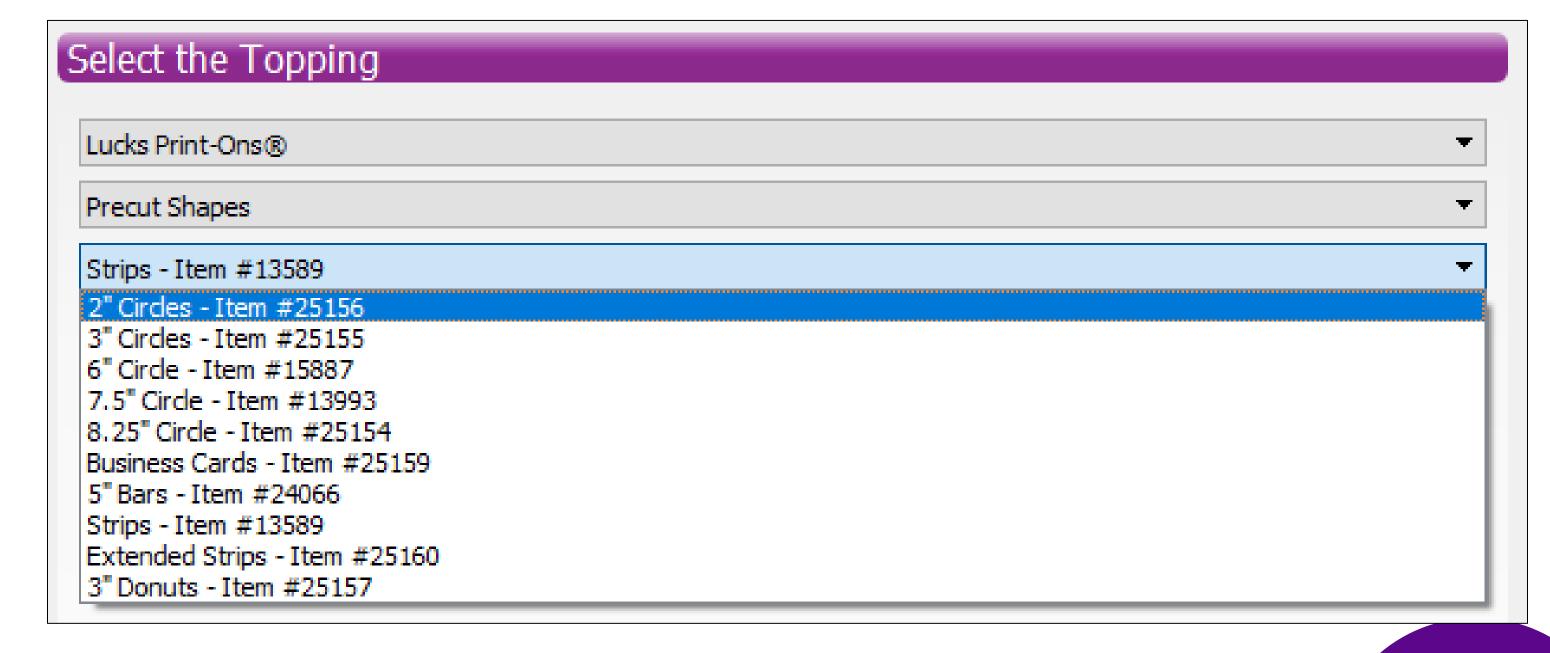

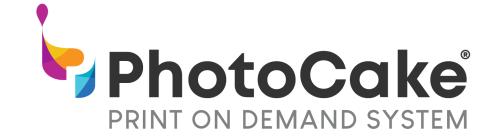

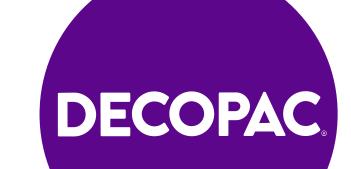

#### In-Store Guest Orders

### Functionality: Editing Images

#### Resizing

- Width with make the image as wide as possible
- Height as tall as possible

#### Rotate

Can be rotated freely or by degree

#### Text

- Create any message or select from a list of phrases.
- Text can be curved and adjusted
- 20 Fonts and 32 Colors available

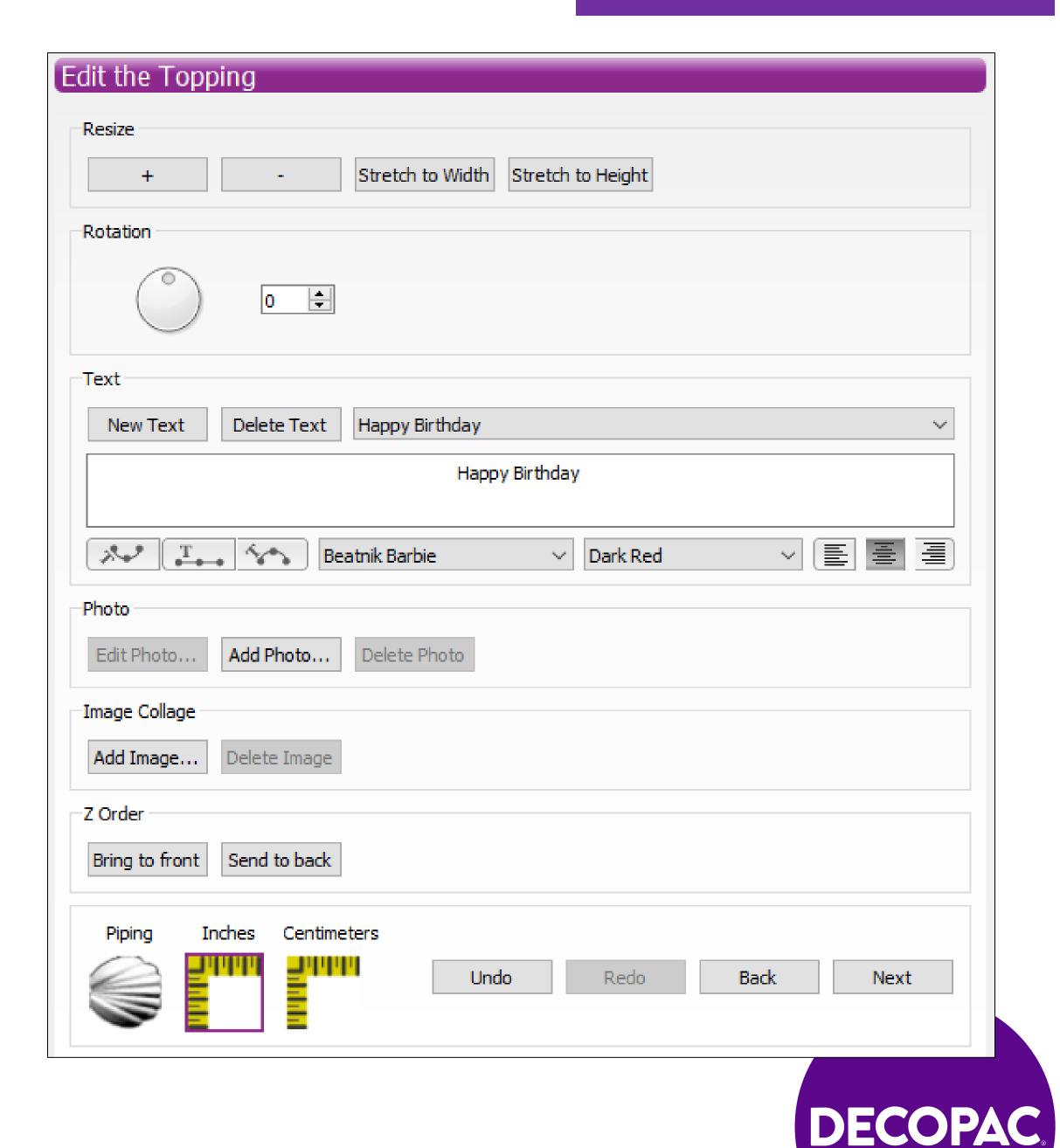

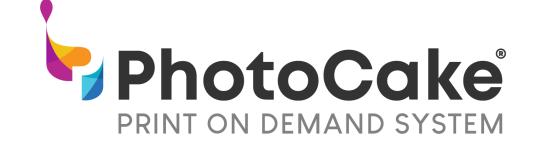

### Functionality: Collage

**PhotoCake** 

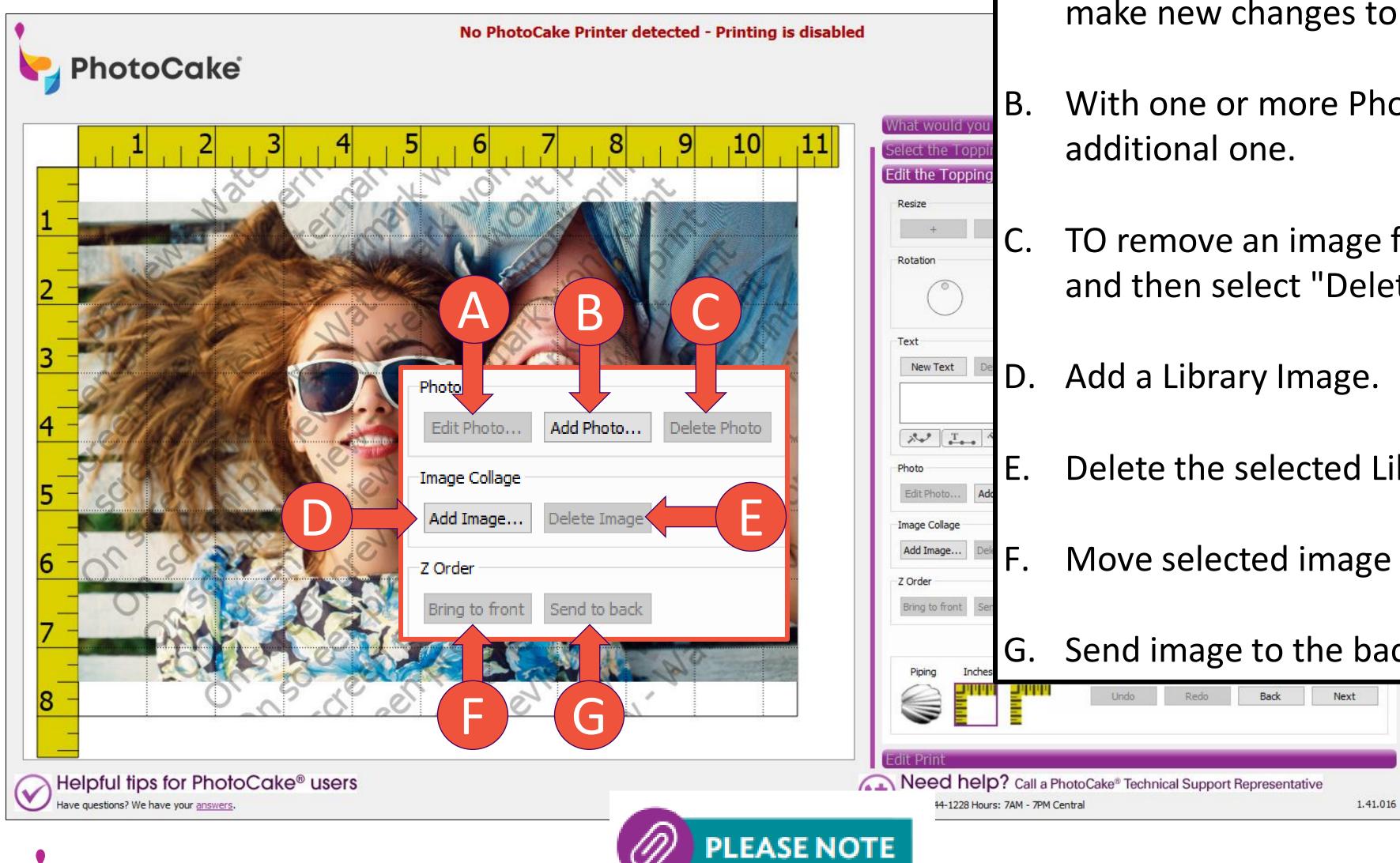

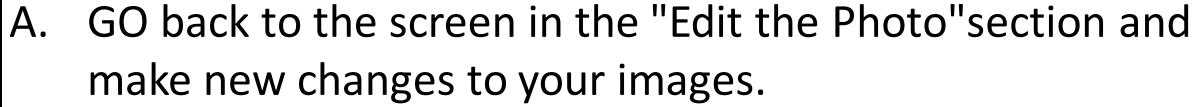

- With one or more Photos already on the Canvas, add an
- TO remove an image from the collage, Click on the image and then select "Delete Photo" to get rid of it.
- D. Add a Library Image.
- Delete the selected Library Image.
- Move selected image on top of the others on the canvas.
- G. Send image to the back of canvas.

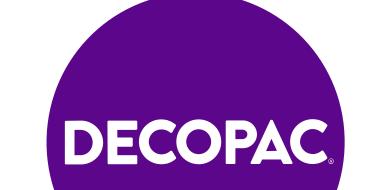

Licensed Images cannot be used in a Collage

#### Functionality: Multi-Site

- 1. Using personal photos and media with pre-cut sites, you can select unique images for each pre-cut site of the sheet!
- 2. Pre-cut site selection will only appear when applicable on the 'Edit the Topping' meu.
- 3. To select a site, click on the circle on that site
- 4. Add photos and text as needed.
- 5. By default, your design is duplicated forward to all sites, if you do not require a unique design on each site of your pre-cut, simply click 'Next' and all pre-cuts will have the same design.
- 6. If you require only 2 out of 6 images to be unique, apply your first design to the first site. Then, click on the 4<sup>th</sup> site and apply your 2<sup>nd</sup> design, this will create a sheet with 2 different designs on it.
- 7. The Pre-Cut site selection menu is color coded for convenience; identical sites will have matching colors, and sites with a black dot have a unique design.

  \*Images will print in REVERSE order than shown on screen.

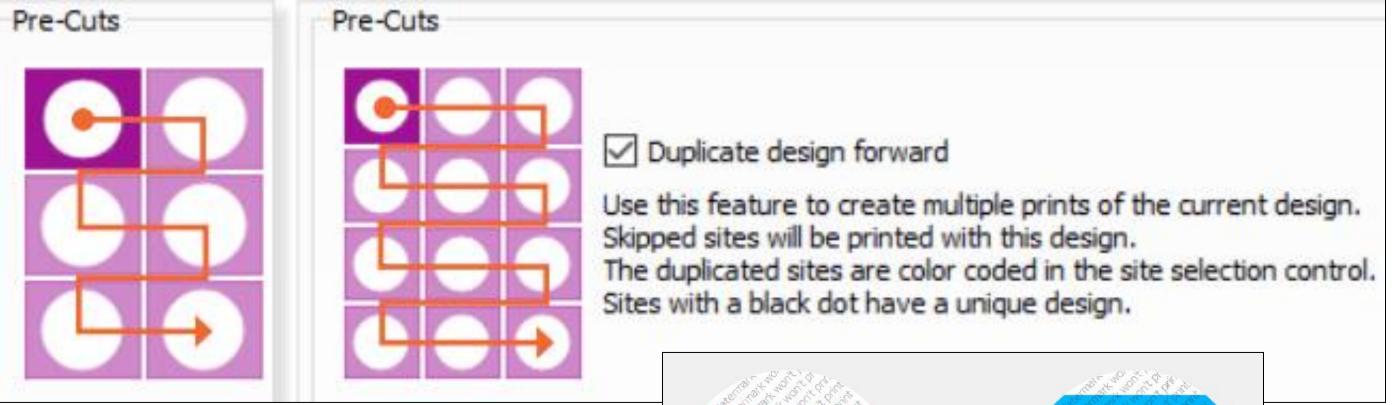

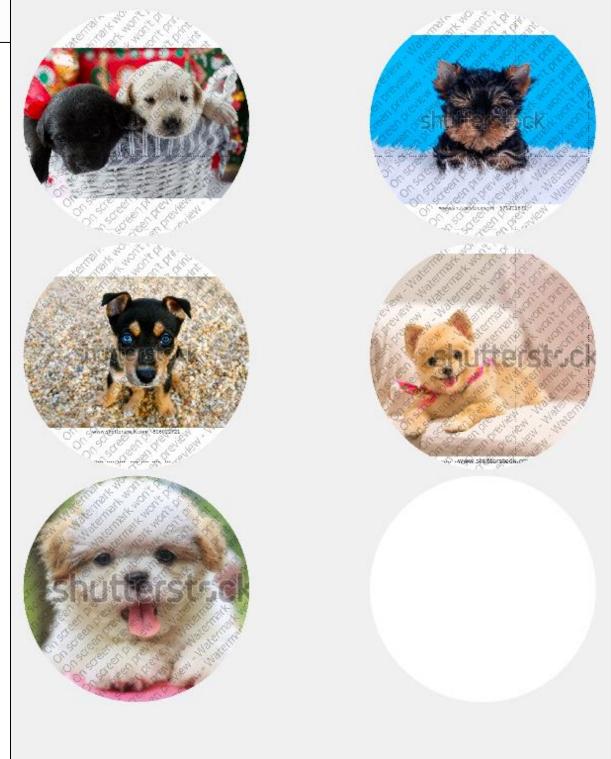

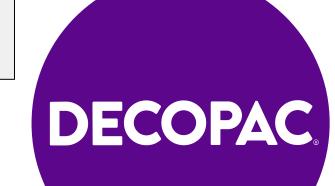

**DECOPAC** 

### Functionality: Media Sizes & Custom Options

#### Cakes come in all kinds of shapes and sizes.

- ½ Sheet Cake Print 1 image on 2 separate ¼ Size Edible Sheets, which can then be fit together
- \* Sheet Cake Print 1 image on a single
   ½ Size Edible Sheets
- 1/2 Sheet Cake Print 2 smaller images on 1/2 Size Edible Sheets which can then be cut apart
- Print for unique sizes and shapes of a cake. As with the ½ sheet style, larger pictures can be printed on multiple pages and then aligned on the cake for a full image.

**PhotoCake** 

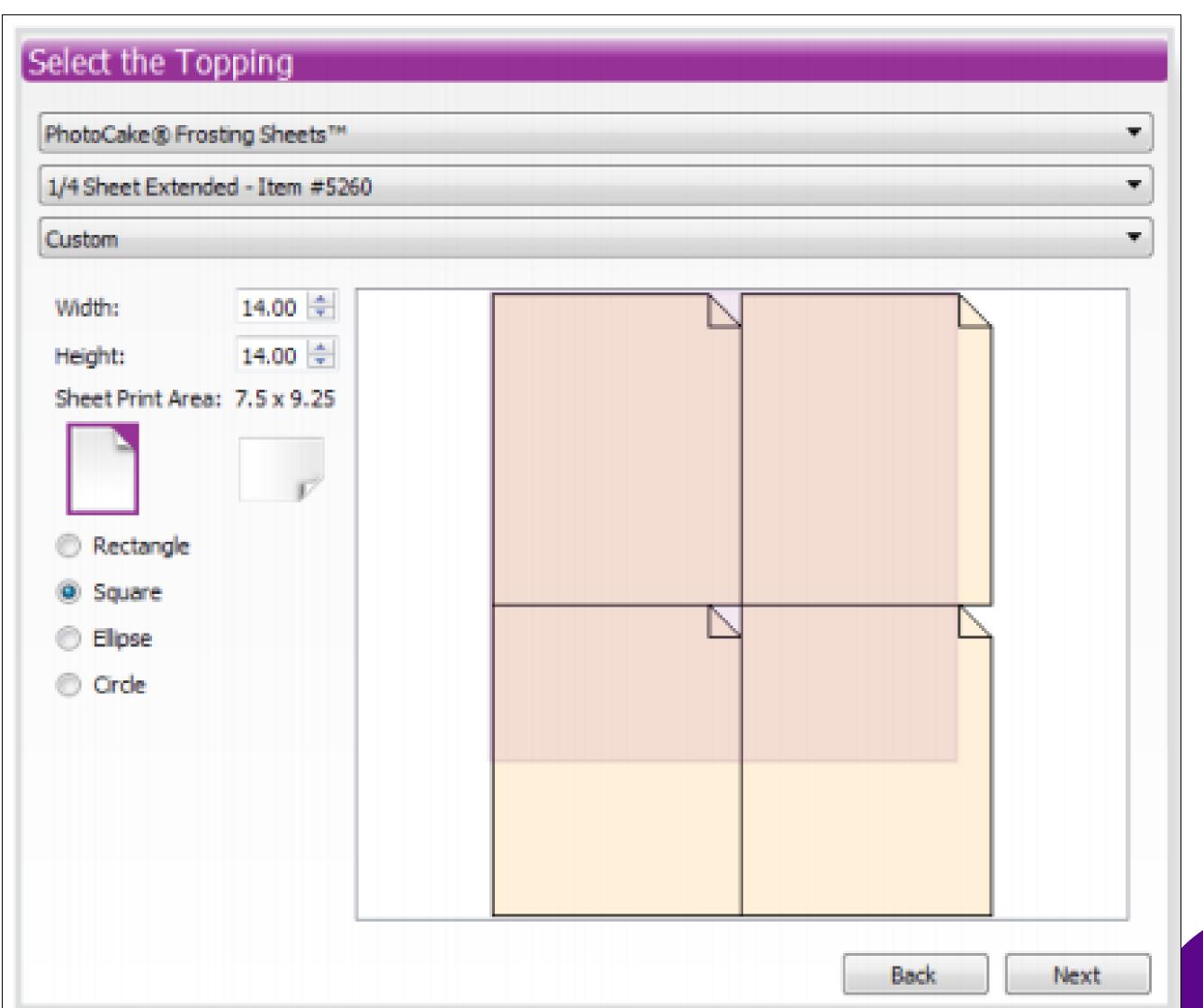

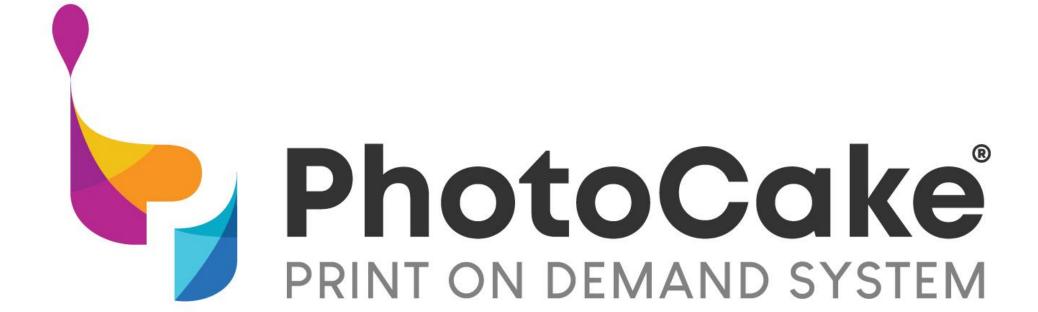

## Technical Support Provided

1-800-644-1228 Option 2
Press 2 for PhotoCake/Live Support
Press 3 for PhotoCake Online Support

<sup>\*</sup>Live agent technical hardware support is available: Monday- Friday 7am-7pm CST and Saturday 7am-2pm CST After hours leave a message including contact number and receive a call back within 2 hours.

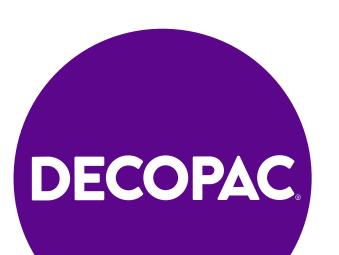

## Online Technical Support and Training Resources

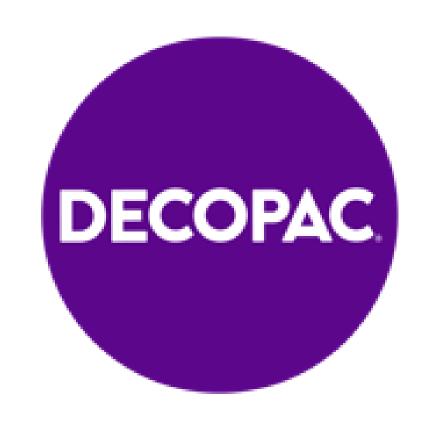

Home Page: DecoPac Inc. - On Top of the World's Best Cakes | DecoPac

Account Help: <u>Customer Service</u> <u>DecoPac</u>

Videos: DecoPac

Publications: DecoPac

Printer Maintenance: PhotoCake® | DecoPac

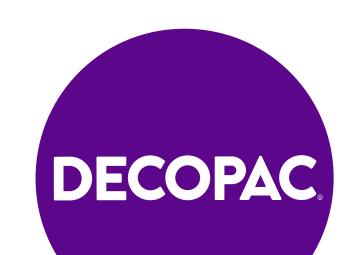